# **INSTALLING IDL AND QENSH (MSI way (03/01/2019):**

In brief, the main steps of the entire procedure are:

- 1) installing IDL from a disc image downloaded from the website of MIBEMOL
- 2) downloading and installing QENSH (the MIBEMOL data treatment program) from the website of MIBEMOL

NOTE: for all installations you need to be logged on as an ADMINISTRATOR on your PC

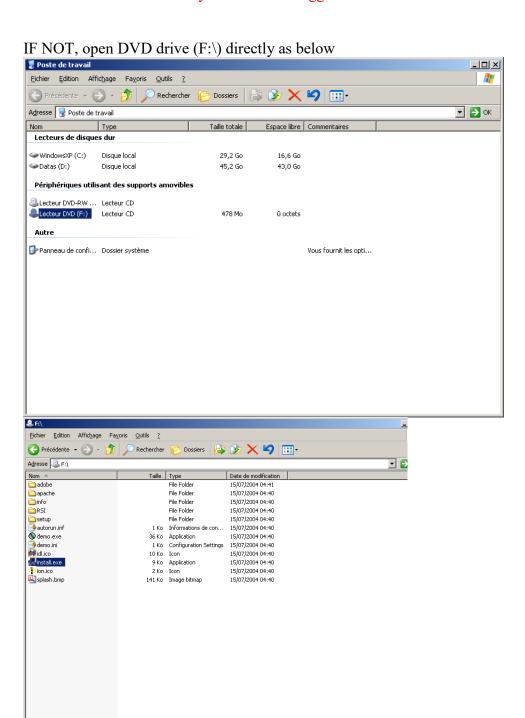

• double click on install.exe to open InstallShield Wizard

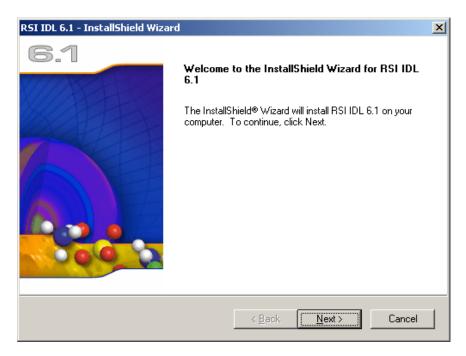

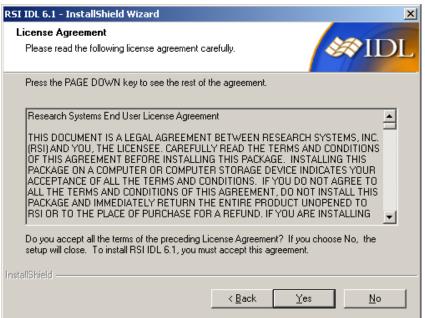

click on YES

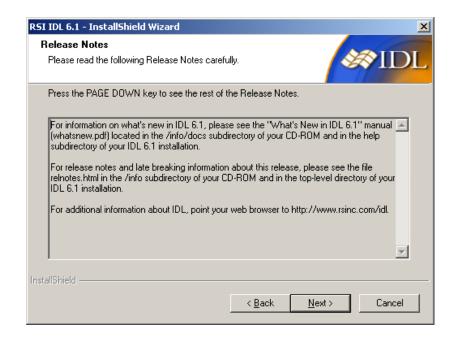

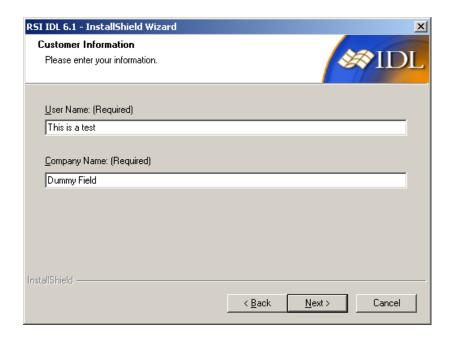

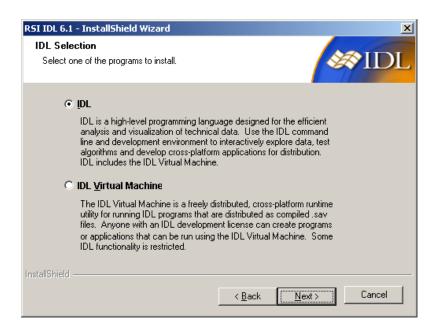

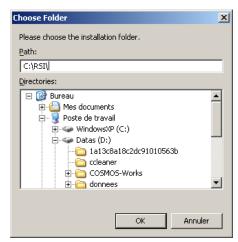

• use C:\RSI\ as the installation folder

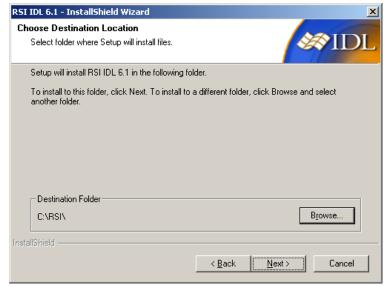

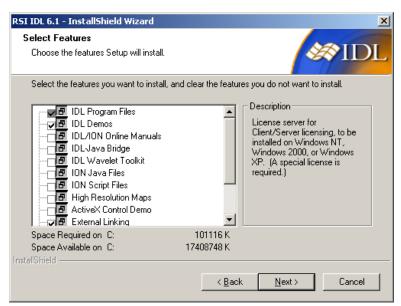

• CAREFUL: Scroll down in this window to untick more options – see next snapshot

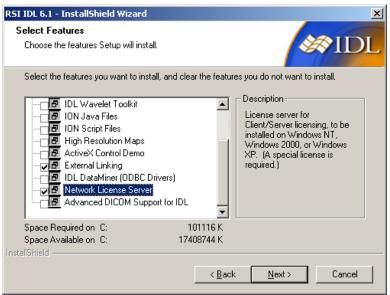

• IMPORTANT: Network License Server should be selected!

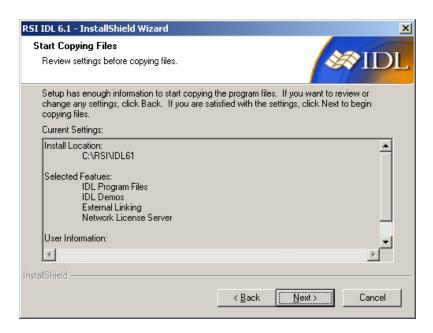

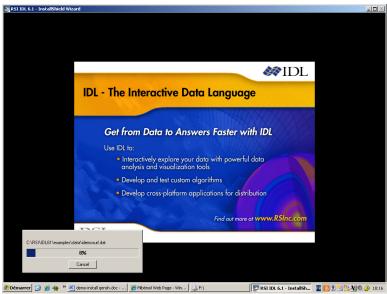

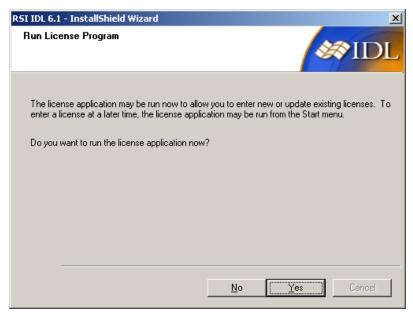

• You can decide to run the license application now or at a later time. If you have a license file with a licence that you bought, run the application as follows

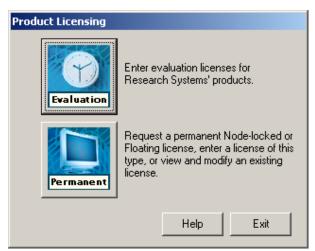

• Click on Permanent

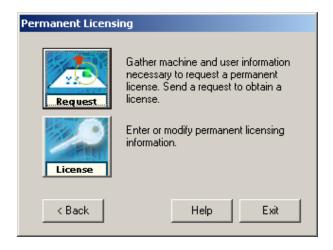

• Then click on License

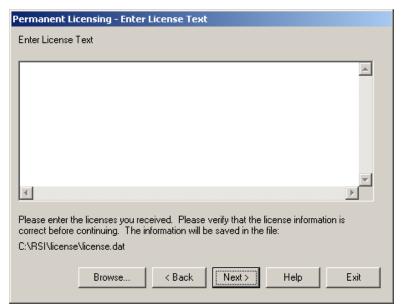

• Paste the License in the window above then click NEXT

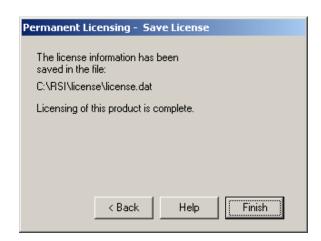

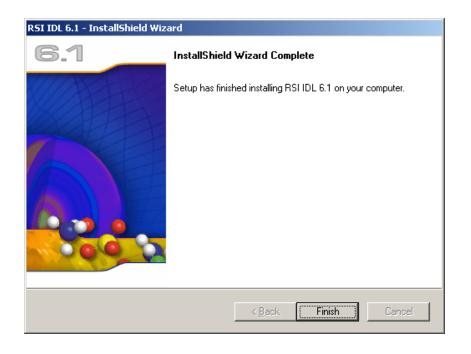

## **PART 2 Installing QENSH**

Go again to MIBEMOL webpage (http://www-llb.cea.fr/en/Phocea/Page/index.php?id=21)

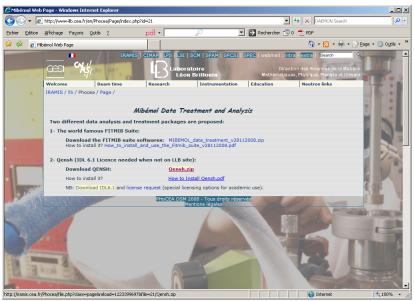

• Download Qensh.zip

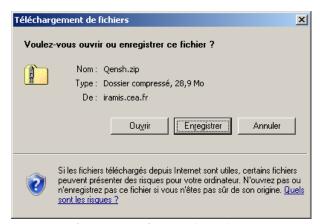

• Select "Enregistrer" (Save)

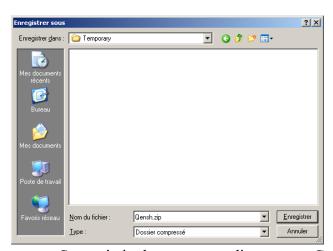

- Save .zip in the temporary directory on C:
- Unzip the file

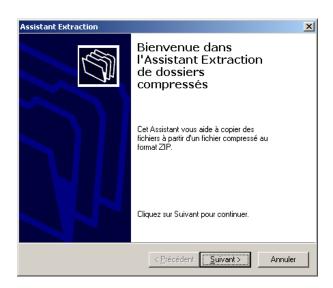

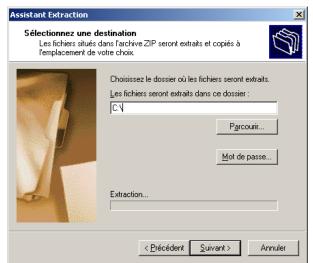

• Choose a directory (to be safe do as here C:\)

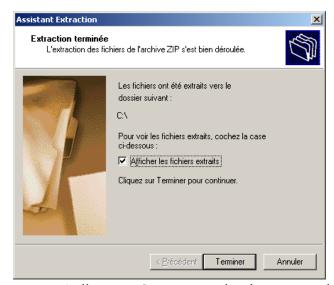

• A directory Qens\_export has been created.

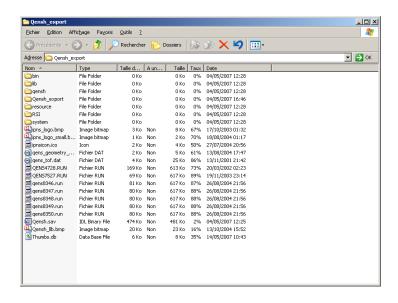

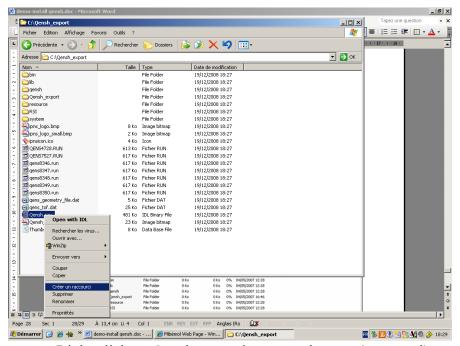

Right-click on Qensh.sav and create a shortcut (raccourci)

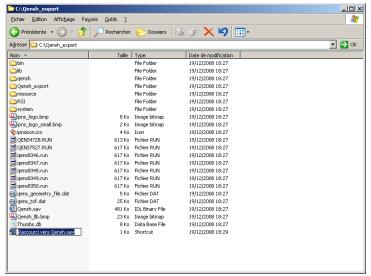

• Rename the created shortcut to "QENSH" and place it on Desktop (for example)

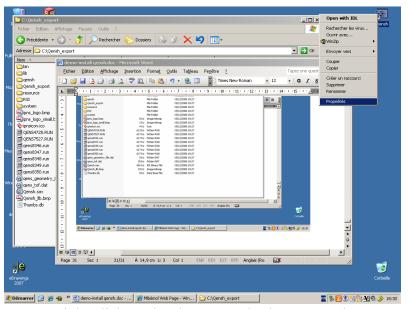

• Right-click on the shortcut and select Properties

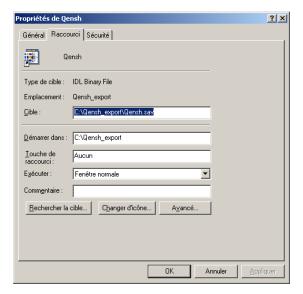

• Click on "change icon" ("changer d'icone")

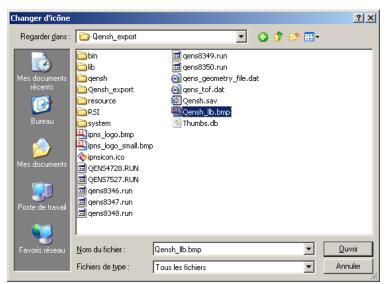

• Select the Qensh\_llb.bmp file as the new icon

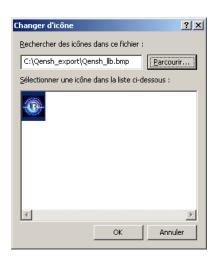

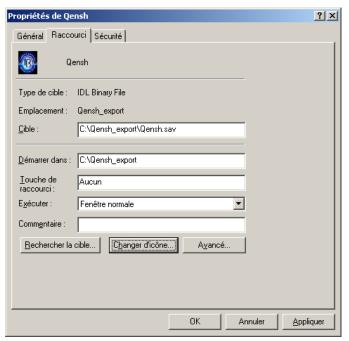

#### • Click OK

The following symbol should now be on your Desktop:

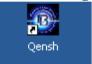

Now, create a Qensh users directory on D:\ as follows:

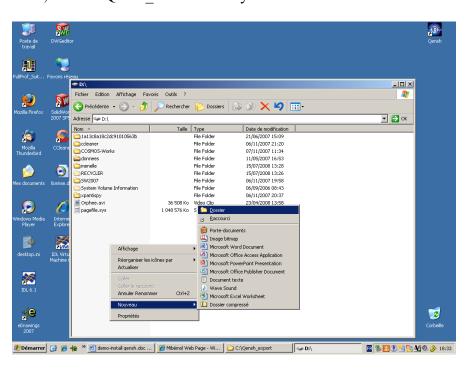

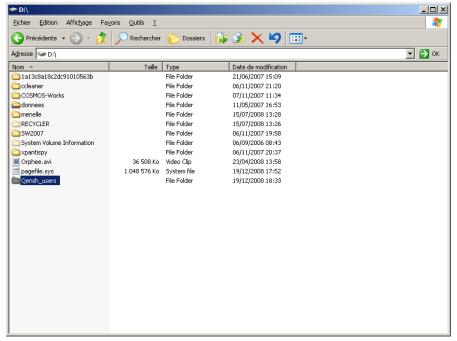

If you now double click on

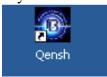

### the following appears

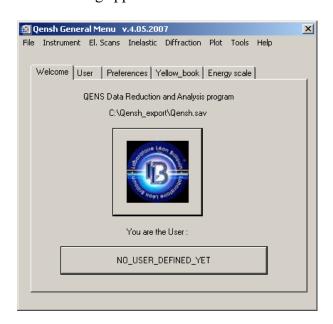

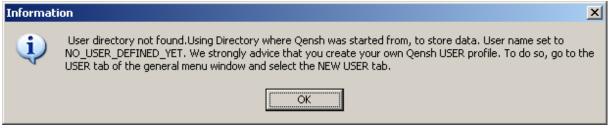

• The above message is OK, read it and follow the instructions it gives you!

NOTE THAT if you want to run QENSH from another account on the PC (other than administrator), the account has to have writing privileges onto the C:/ drive. If this is not the case, run QENSH from the administrator account or change the privileges.

END OF PART 3 (installing QENSH)-----

# YOU ARE READY TO QENSH!